# **3D frame** – video les

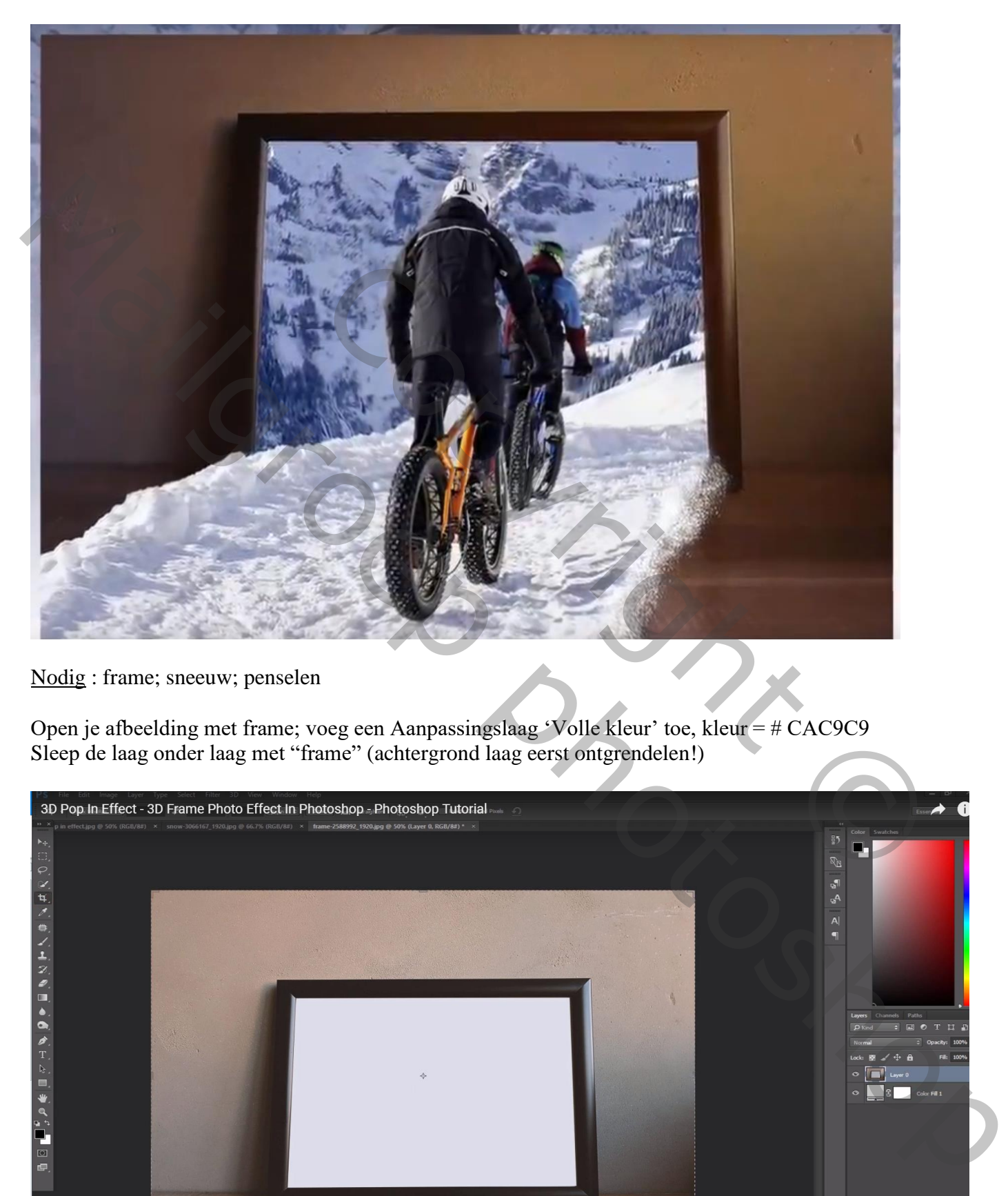

Nodig : frame; sneeuw; penselen

Open je afbeelding met frame; voeg een Aanpassingslaag 'Volle kleur' toe, kleur = # CAC9C9 Sleep de laag onder laag met "frame" (achtergrond laag eerst ontgrendelen!)

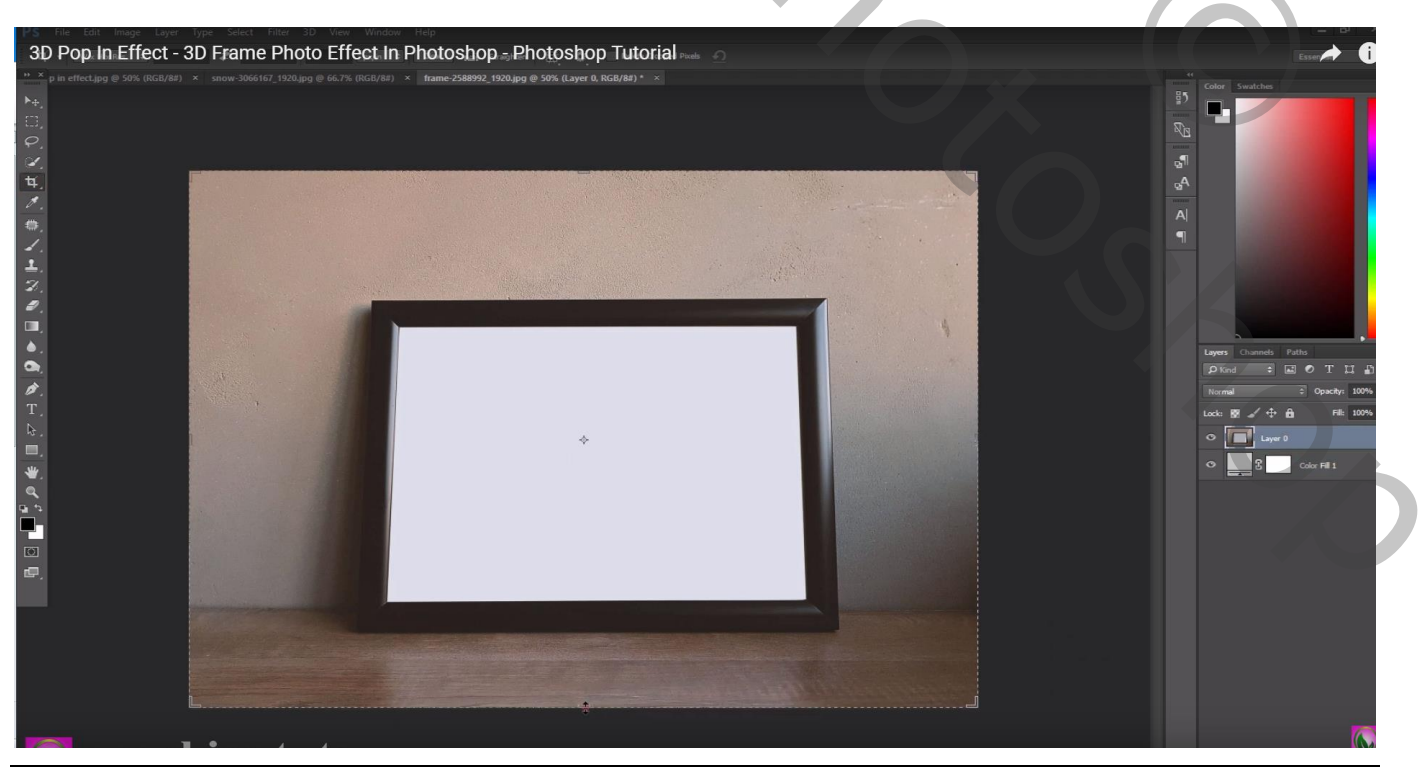

3D frame – blz. 1 Vertaling T

Met Uitsnijden gereedschap je document wat groter maken onderaan en bovenaan wat bijsnijden

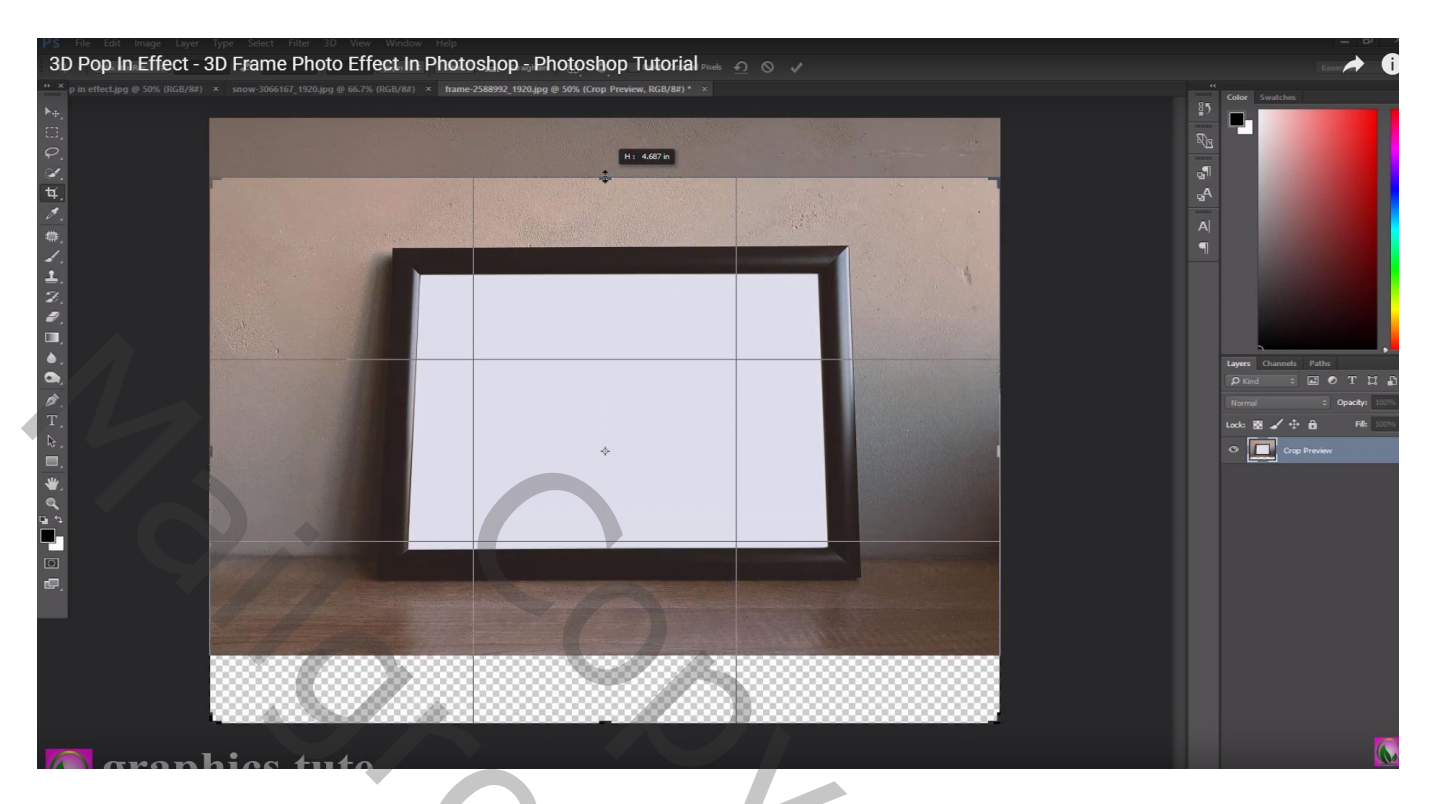

Rechthoekige selectie maken onder het bruin van het kader; kopëren op een nieuwe laag en onderaan slepen om het gat op te vullen; laagmasker; zacht zwart penseel; zorgen voor een mooie overgang De beide lagen dan samenvoegen; noem bekomen laag "frame"

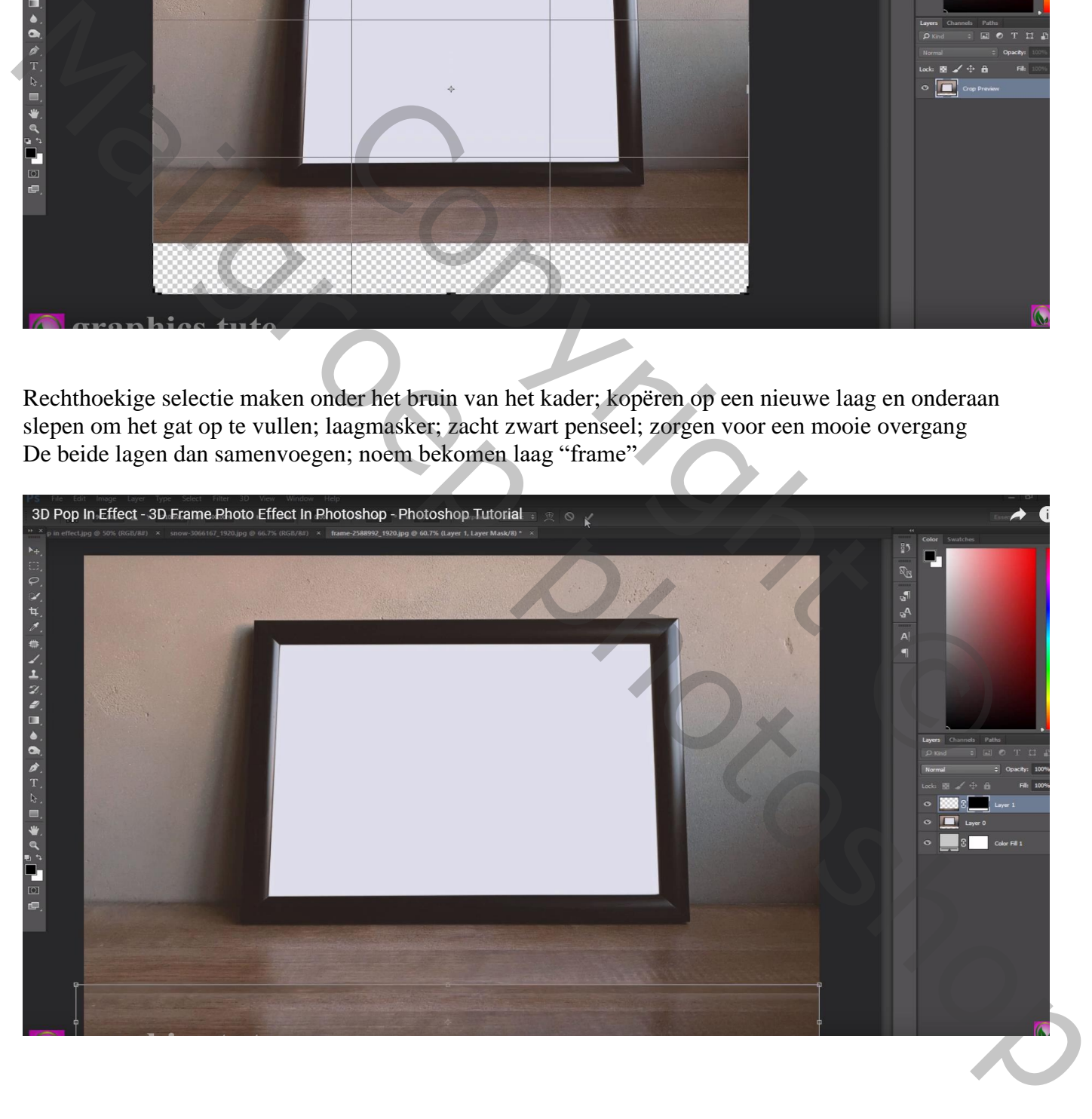

### Boven laag "frame" een Aanpassingslaag 'Helderheid/Contrast' : -21 ; 0 ; Uitknipmasker

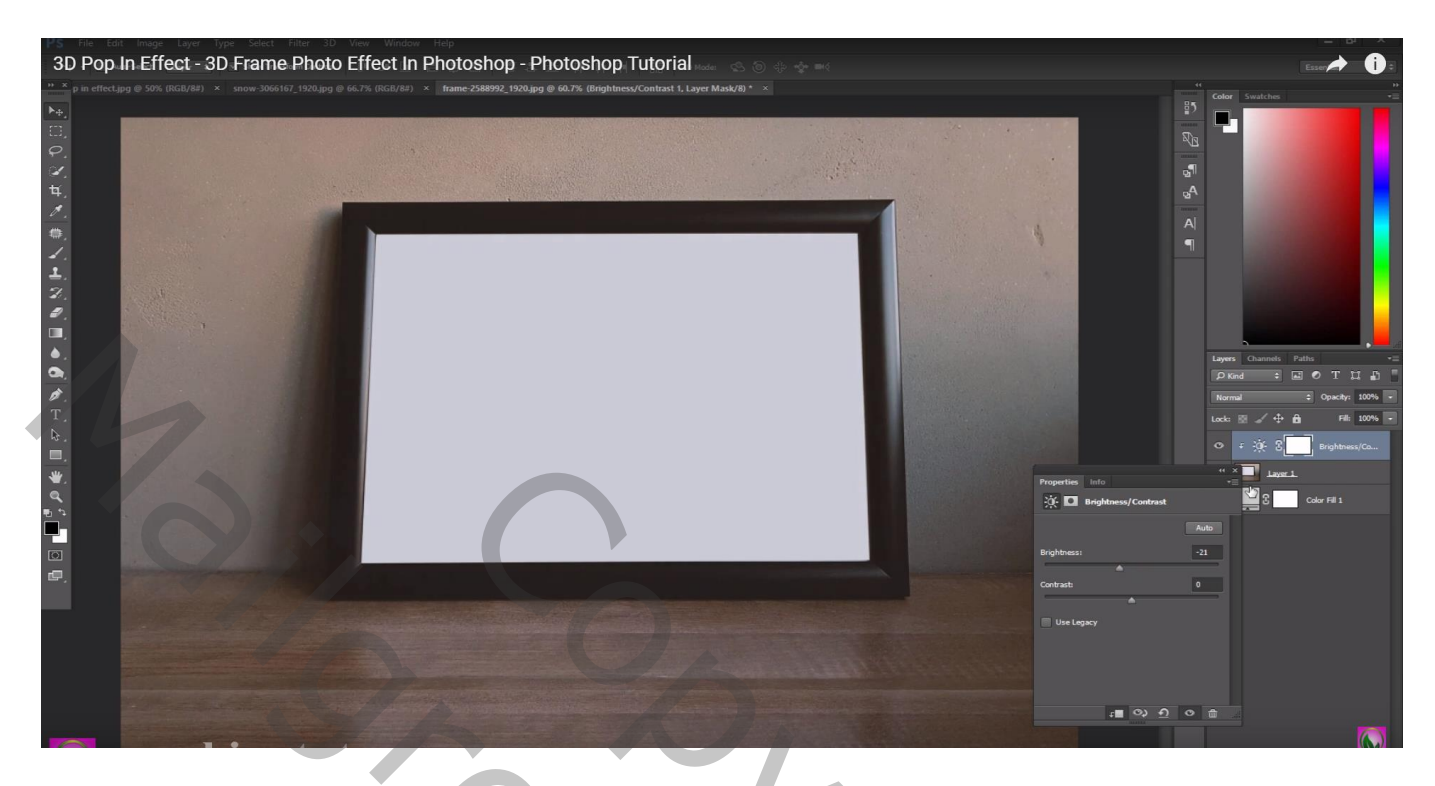

Aanpassingslaag 'Curven', Rode Curve wat naar onderen slepen; idem voor de groene en blauwe Curve Geen Uitknipmasker; is voor geheel de scène

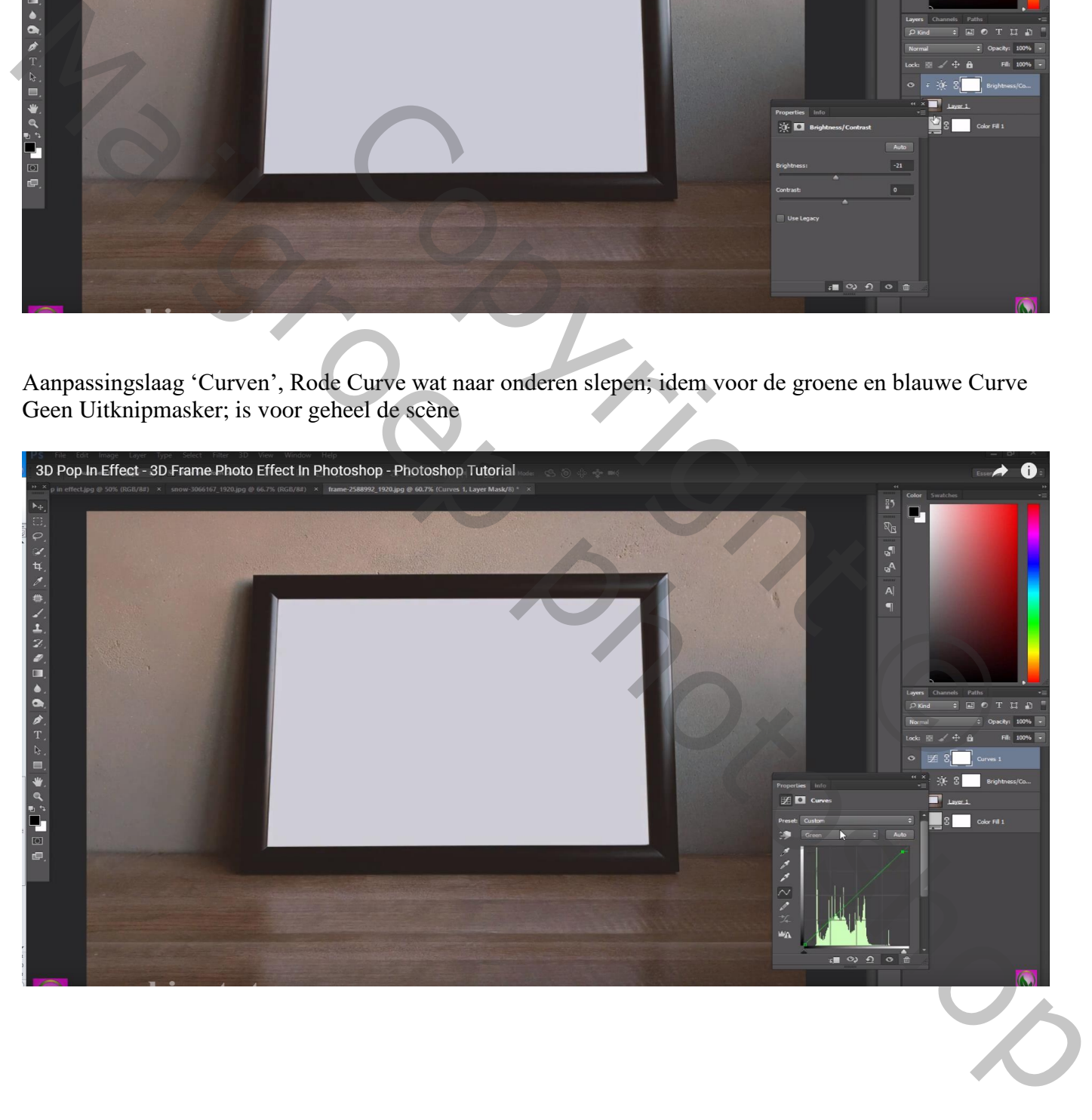

## Nog een Aanpassingslaag 'Helderheid/Contrast' : -32 ; 0

Zacht zwart penseel; dekking = 50% ; schilderen van rechts boven naar links onder op het laagmasker

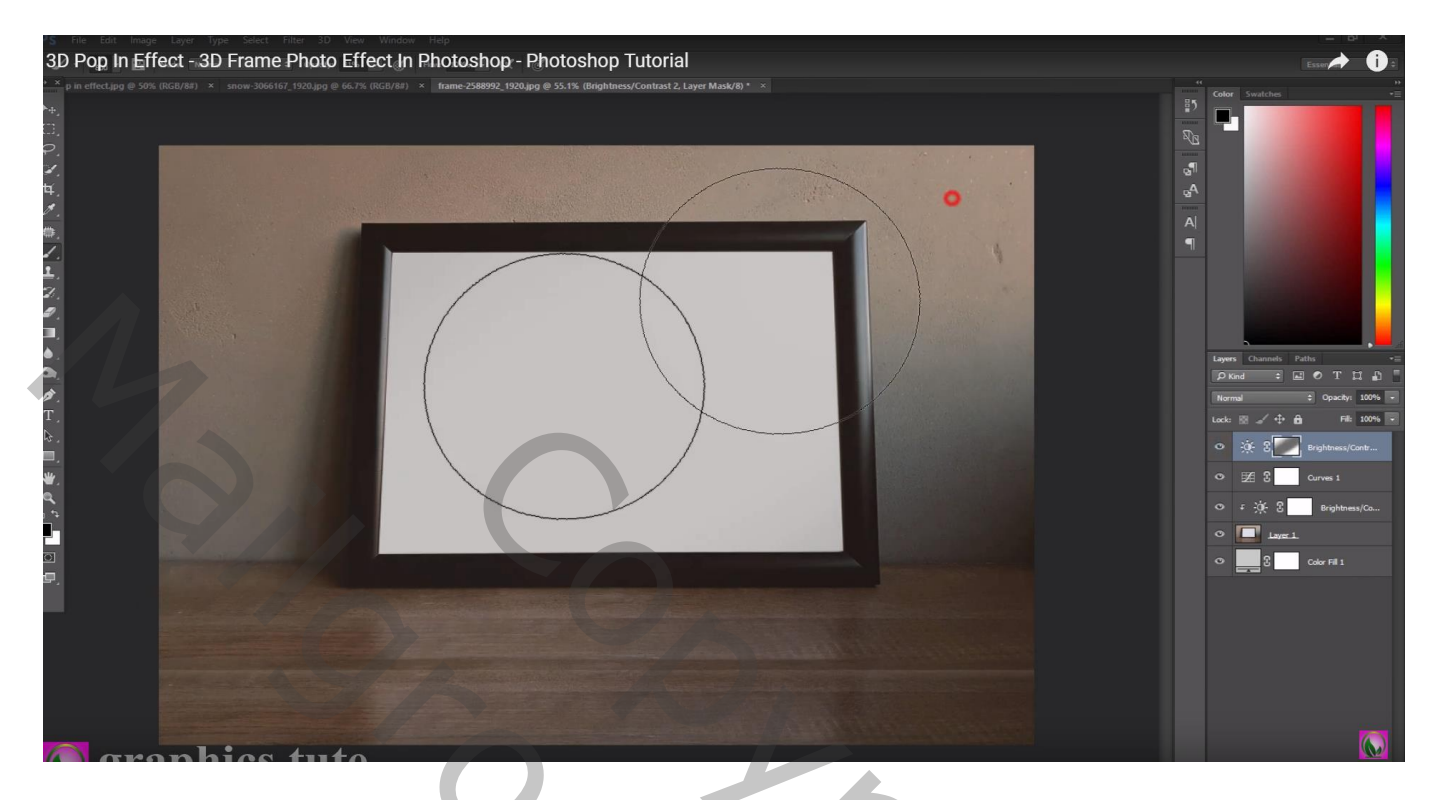

Selectie maken van het witte gedeelte binnen het frame ; Uitknippen en plakken op een nieuwe laag op dezelfde plaats! Noem bekomen laag "wit scherm"

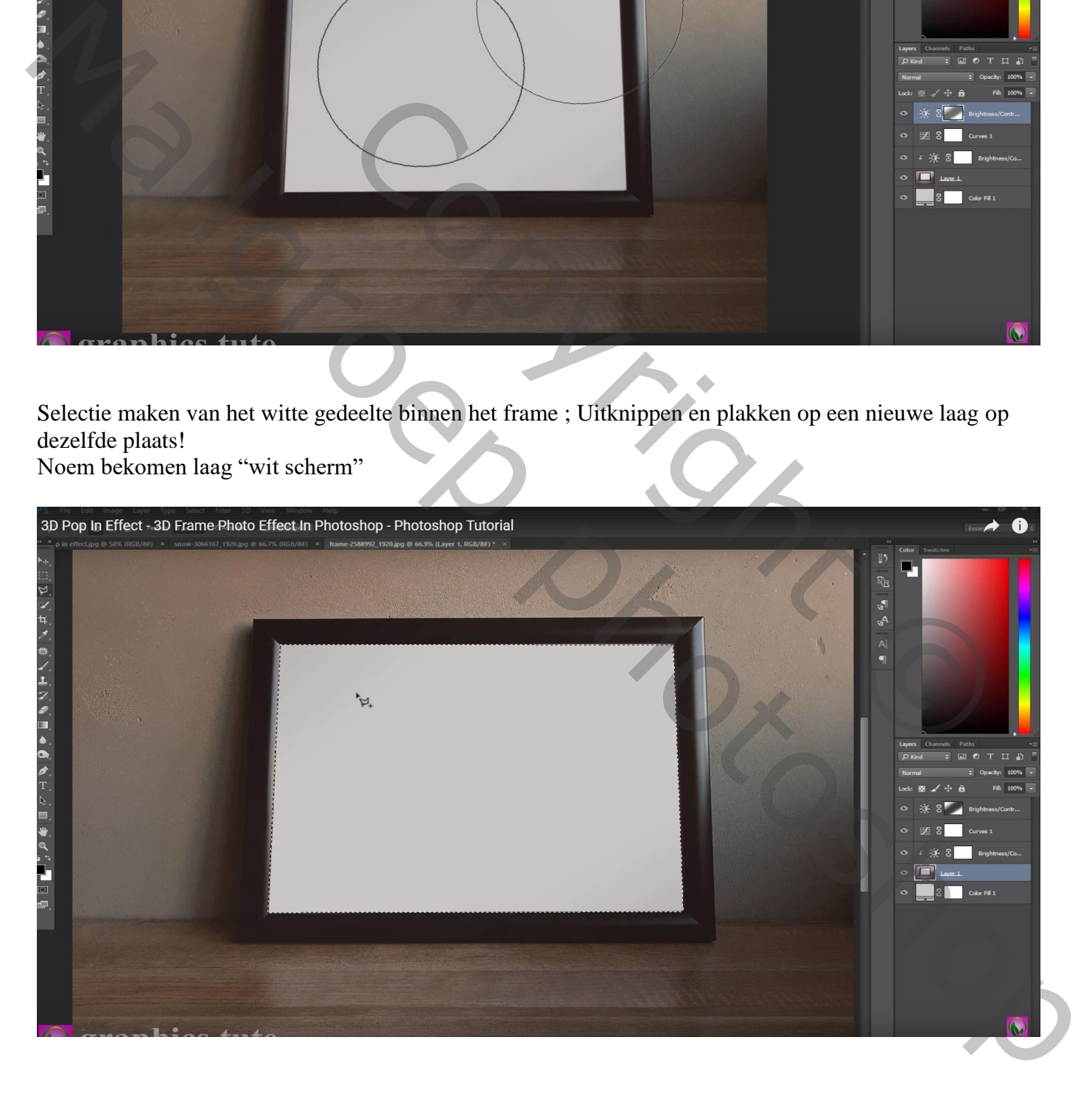

### Sleep dit "witte scherm" bovenaan in het lagenpalet Voeg afbeelding met fietsers toe; zet de dekking voorlopig op 30%

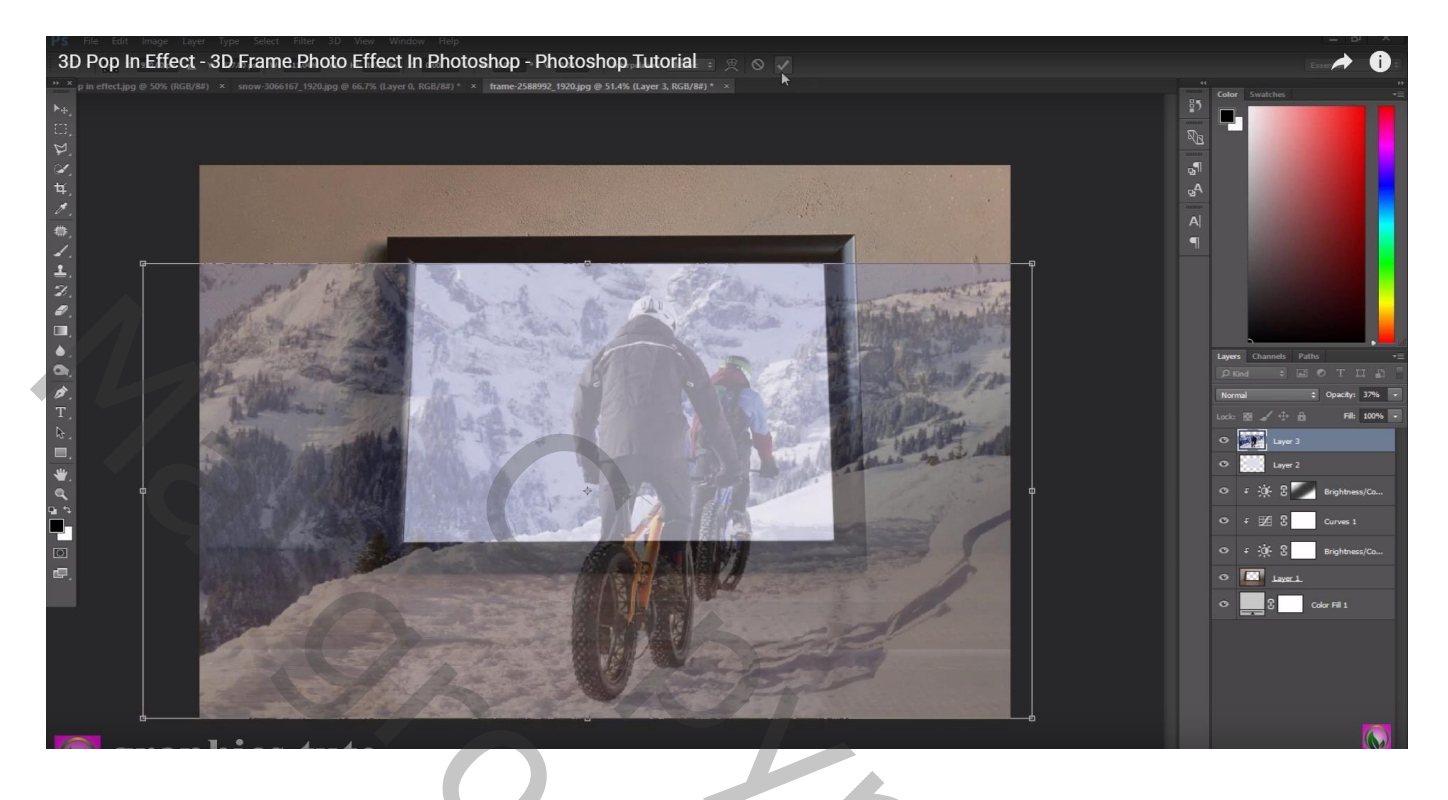

Maak van de laag "fietsers" een Uitknipmasker boven de laag "wit scherm"

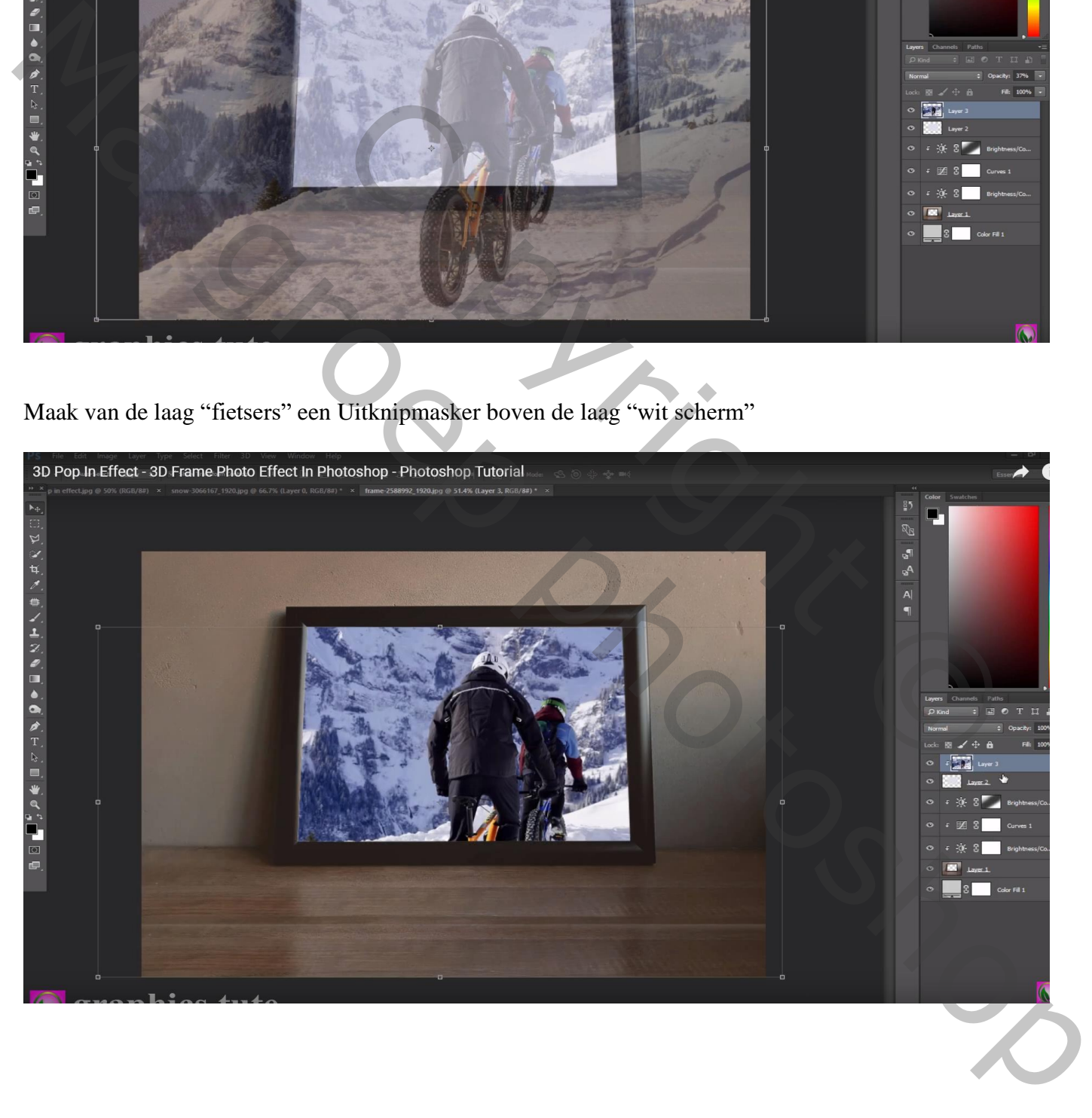

### Laag "fietsers" dupliceren; geen Uitknipmasker meer;

Zwart Laagmasker toevoegen; zacht wit penseel; delen van de sneeuw onderaan weer zichtbaar maken

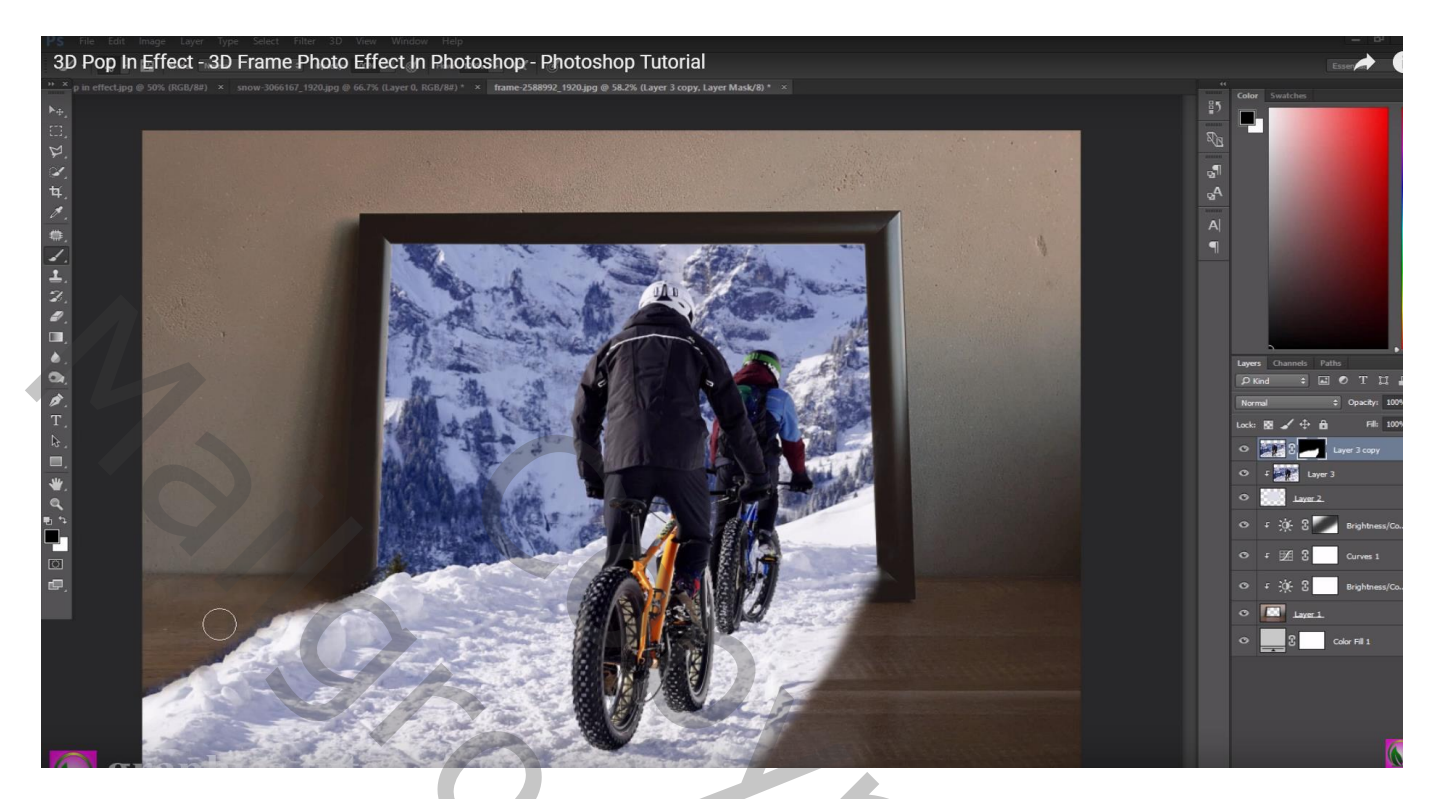

Nieuwe laag; sneeuw penseel : 40 px groot; Vorm penseeluiteinde : tussenruimte = 135%

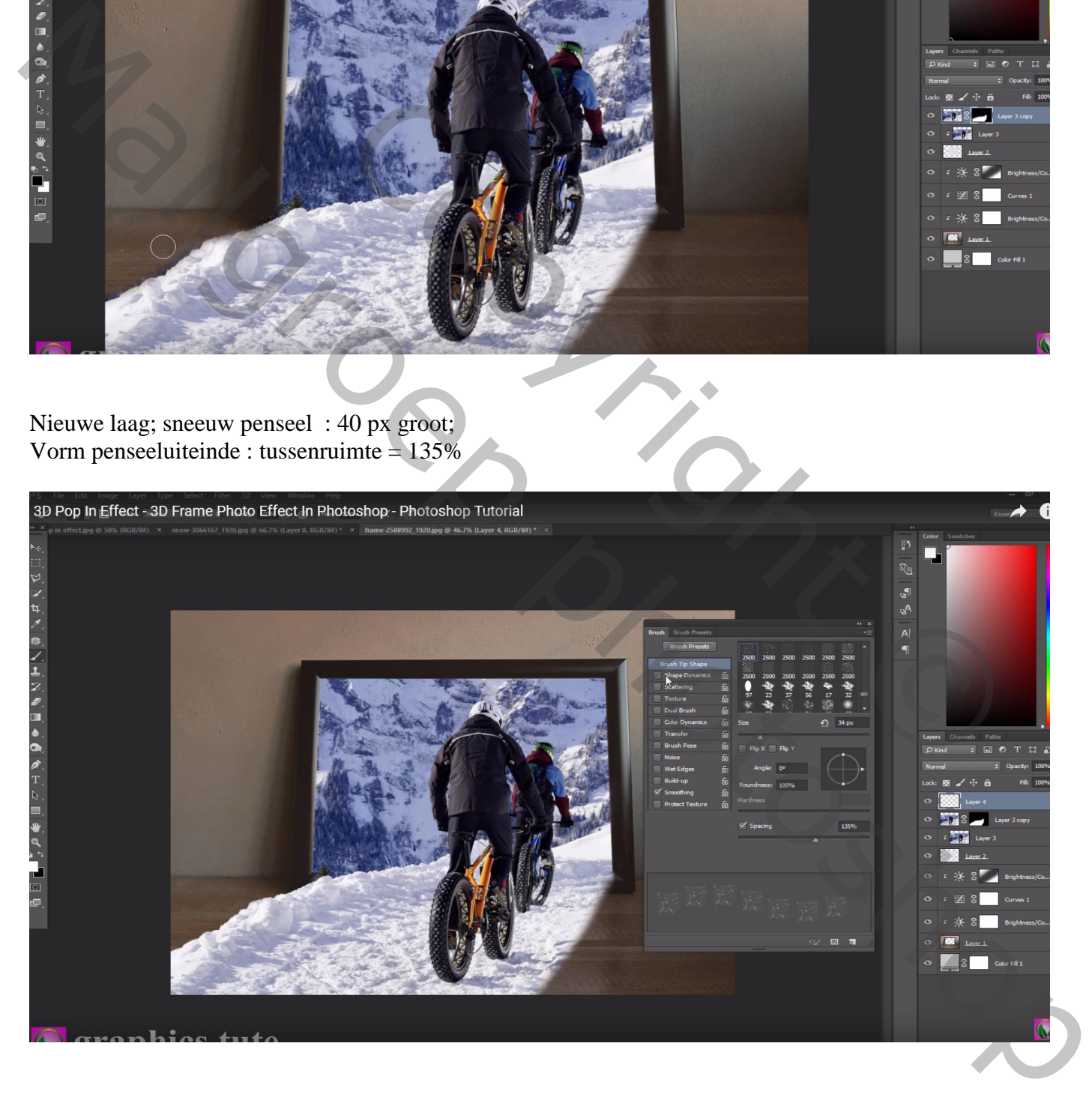

Zie Vormdynamiek : Grootte Jitter = 37%; Minimum diameter = 45% ; Hoek Jitter = 26%; Ronding Jitter =  $32\%$ ; Minimum ronding =  $25\%$ 

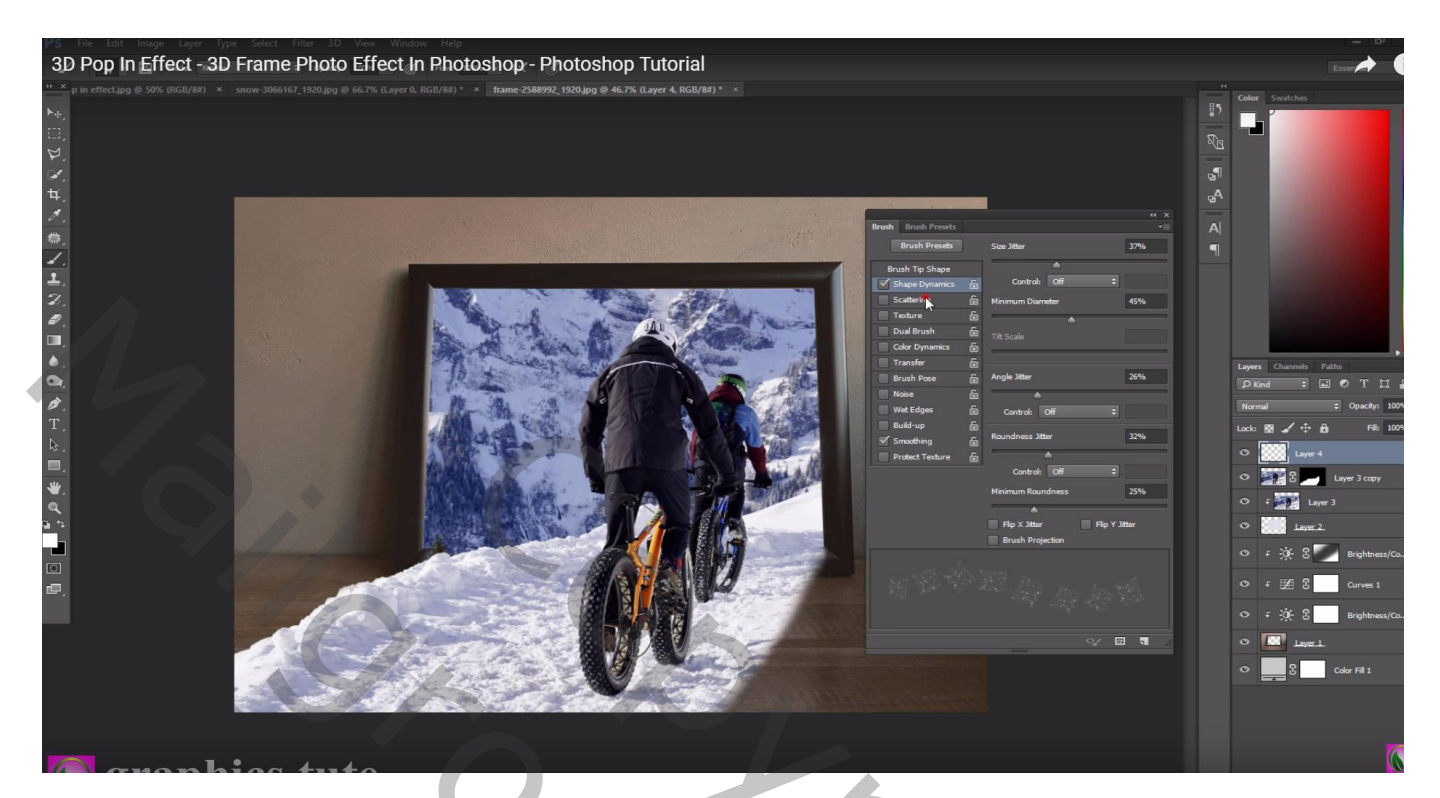

## Spreiding : Aantal =  $4$ ; Telling Jitter = 23%

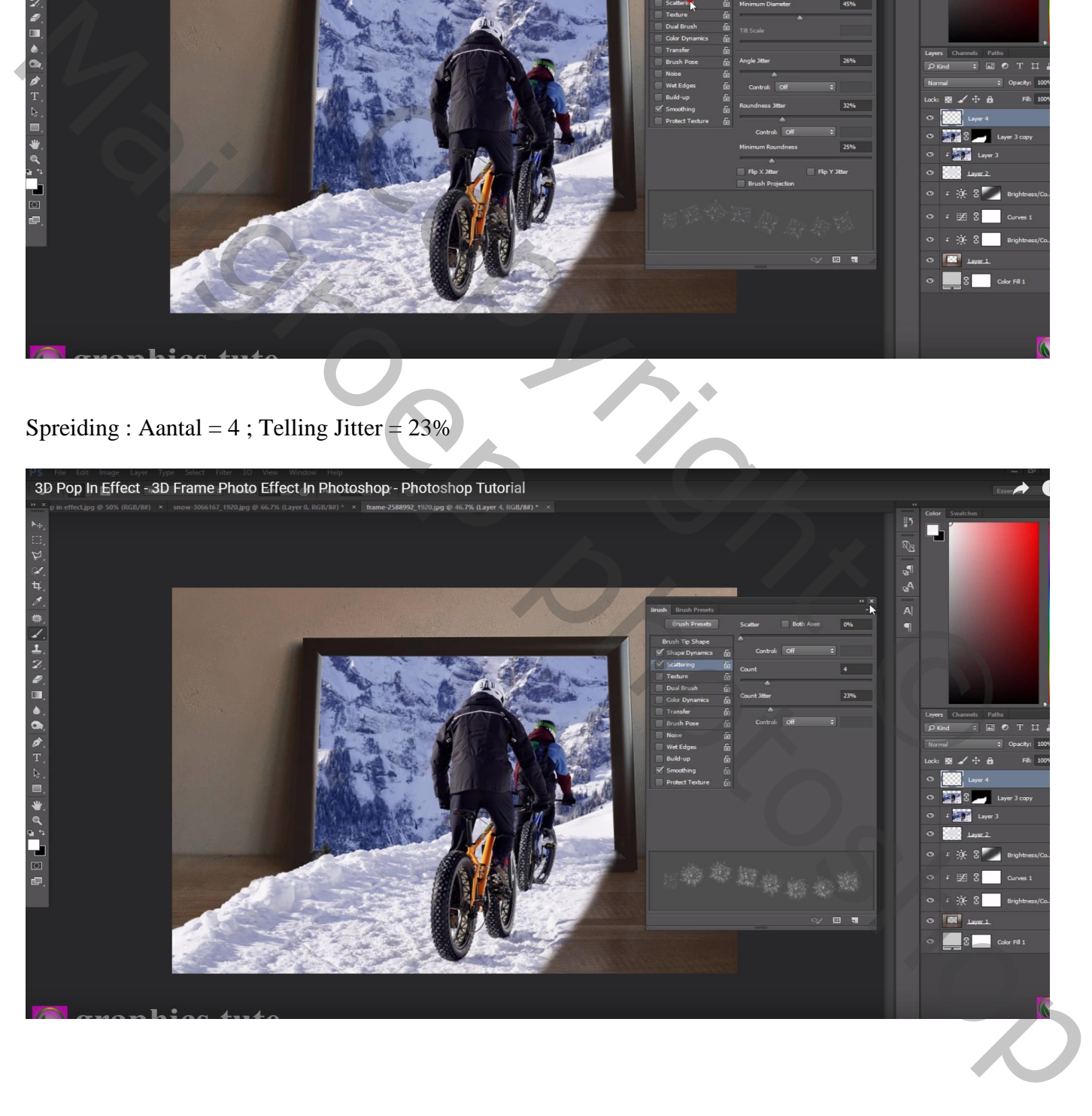

#### Voorgrondkleur op wit, schilder op de randen van de nu aanwezige sneeuw

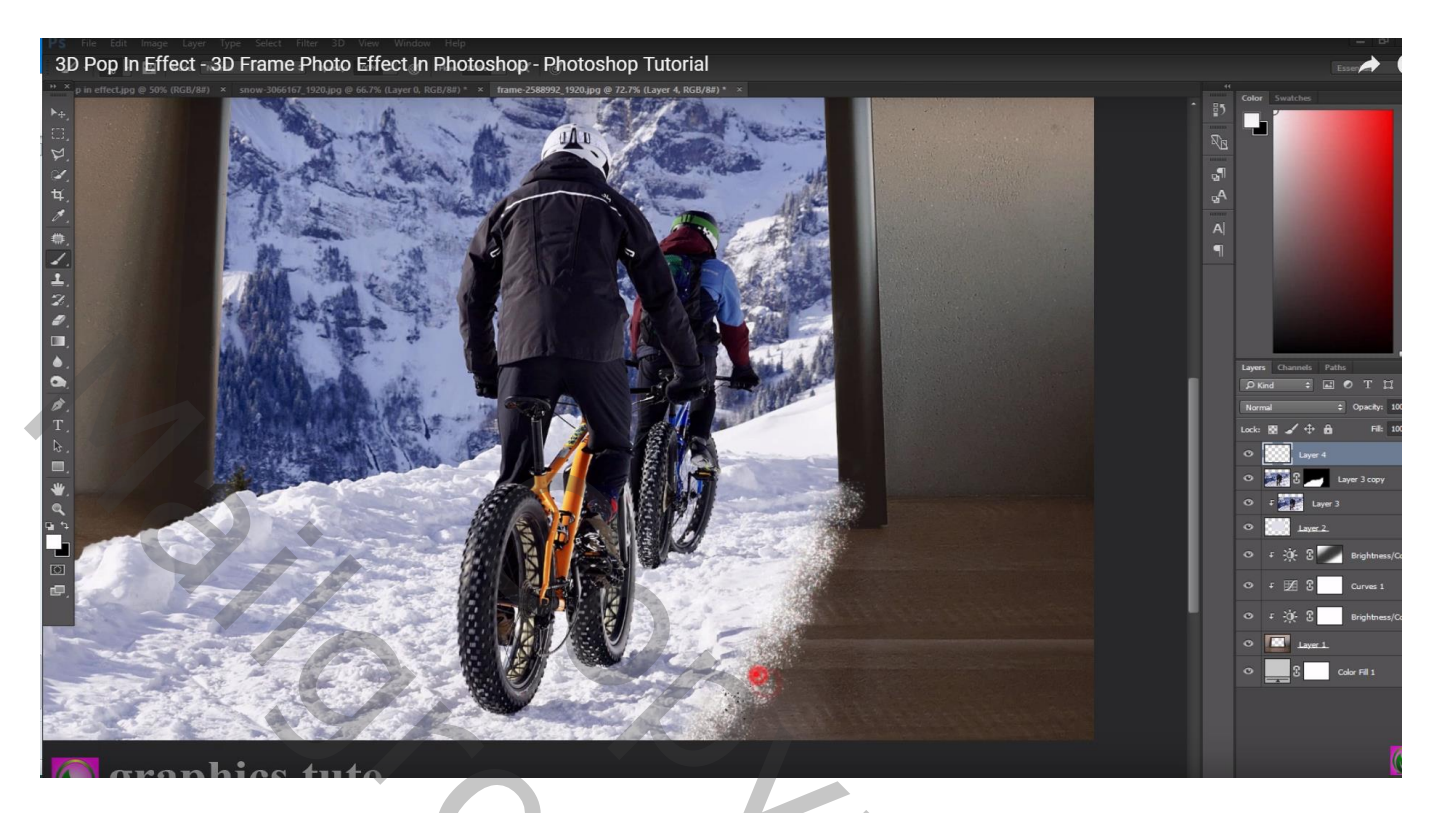

Nieuwe laag onder die toegevoegde sneeuw laag; zacht zwart rond penseel; schilder schaduwen onder de sneeuw ; laagdekking = 42%

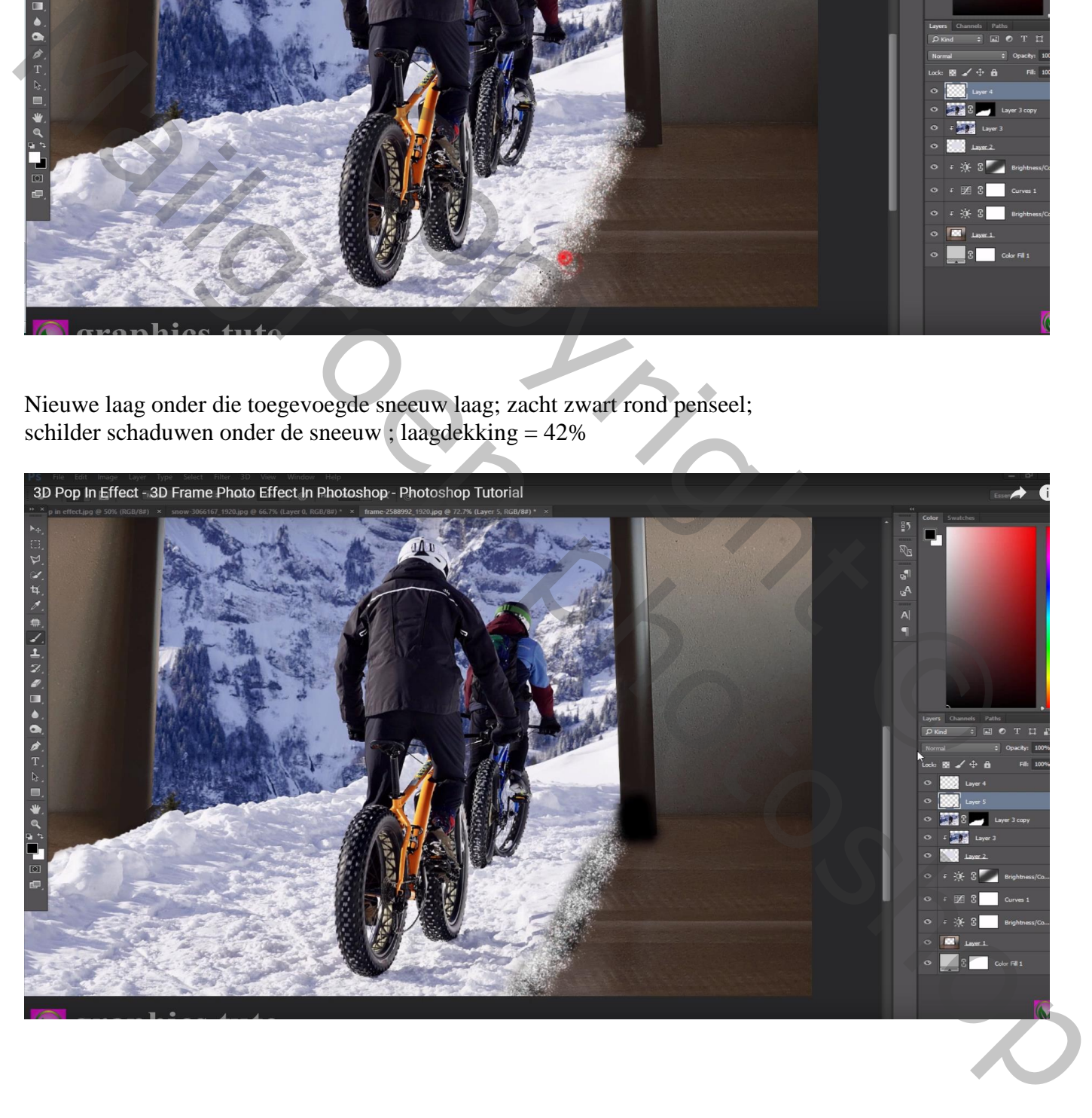

Bovenste laag, Aanpassingslaag 'Verloop' : Violet – Oranje ; Radiaal; 90° ; Omkeren Aanvinken; Schaal = 149% ; het verloop sleep je naar rechts bovenaan terwijl dit dialoogvenster open staat

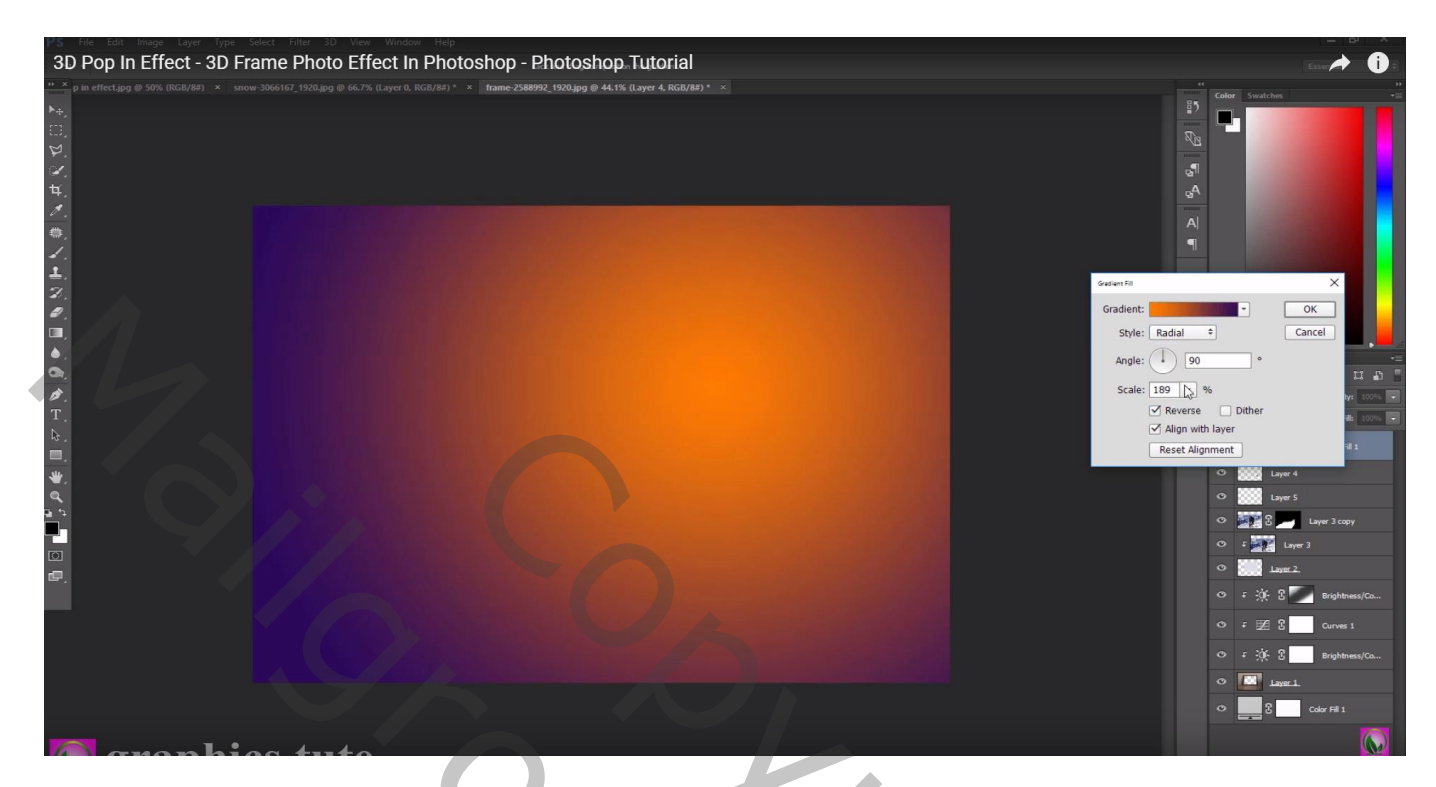

## Modus voor die Aanpassingslaag = Zwak licht

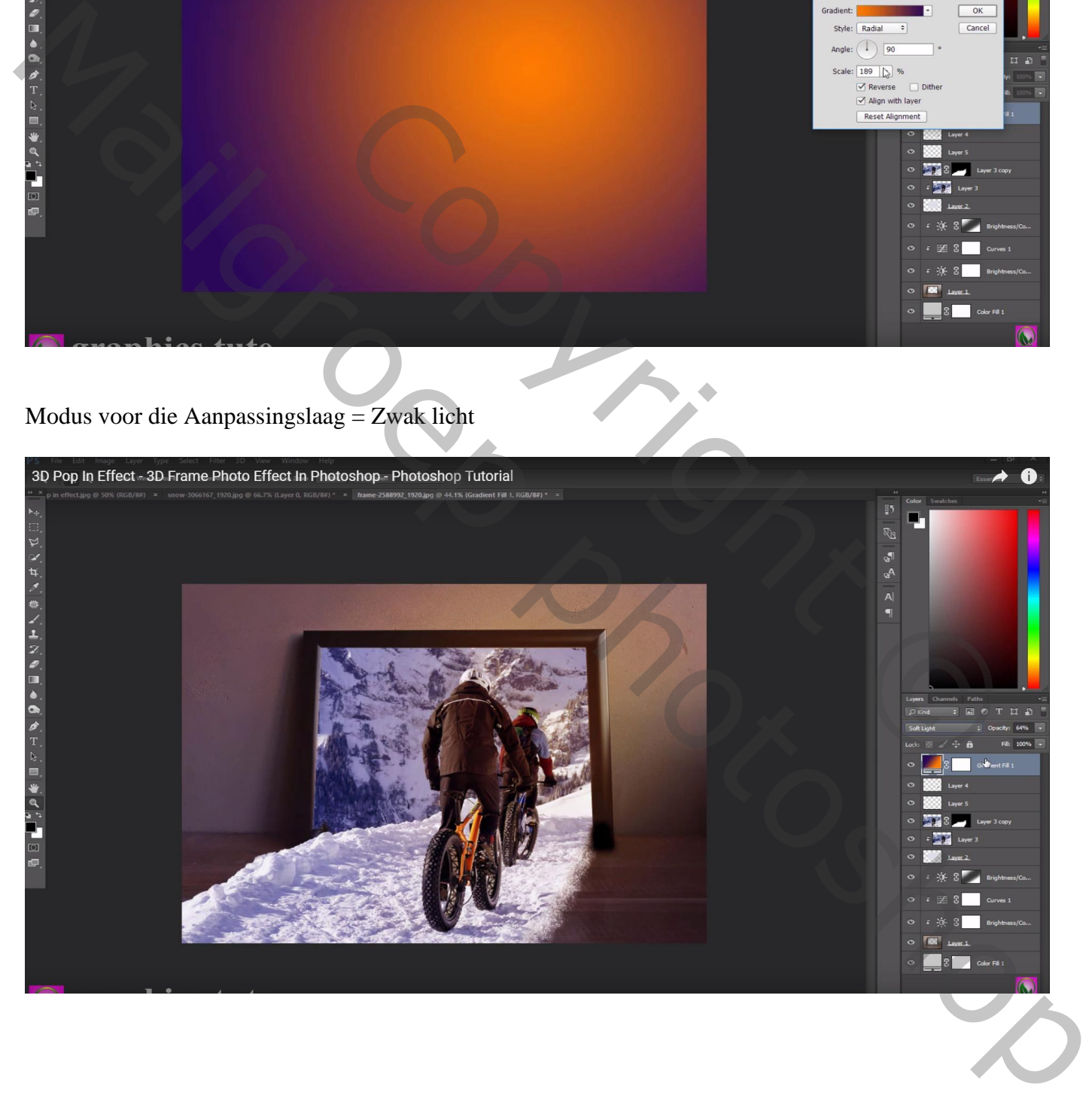

#### Die Aanpassingslaag wordt onder de laag "wit scherm" gesleept

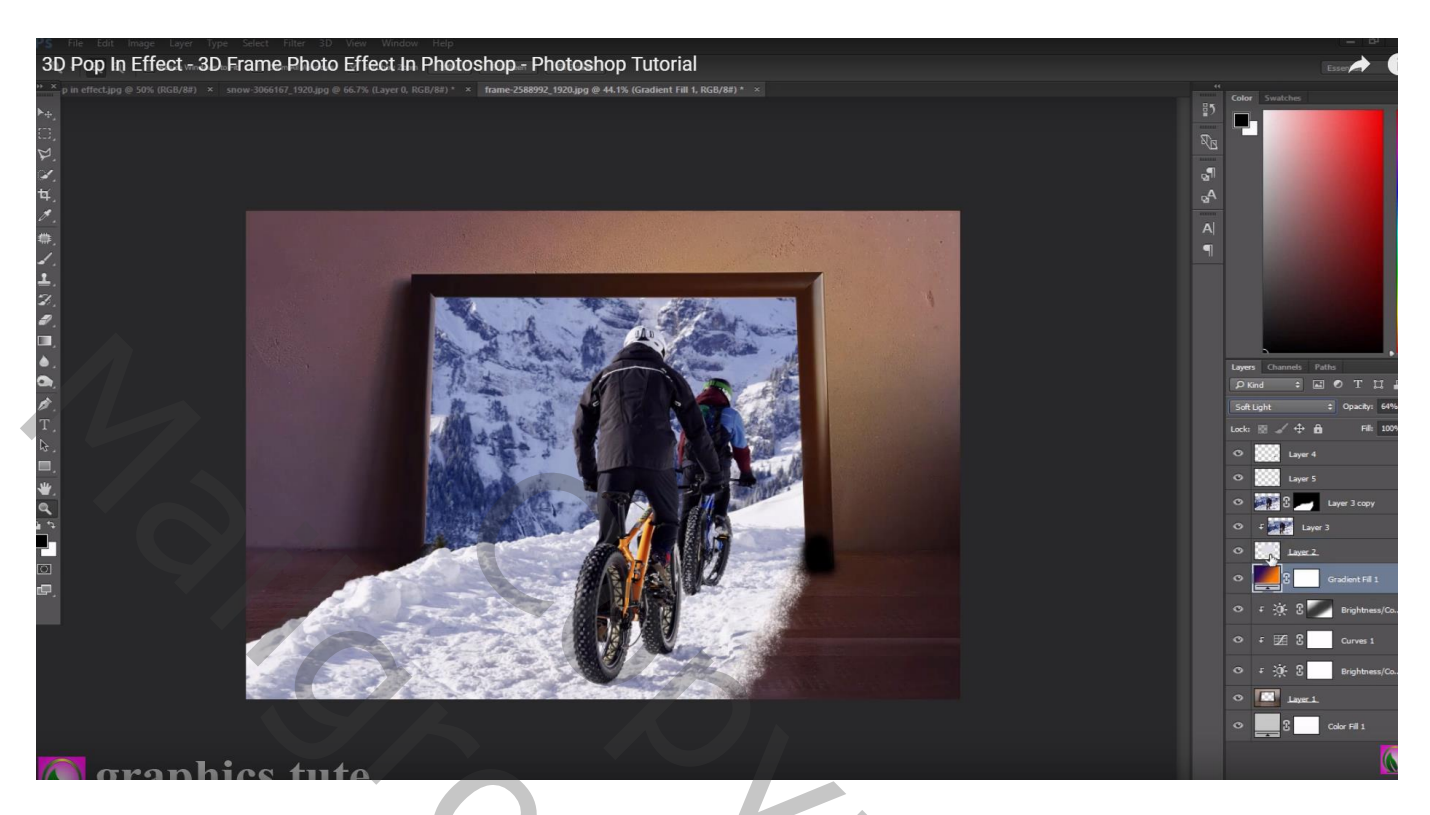

Nieuwe bovenste laag met samenvoeging van alle zichtbare lagen : Ctrl + Alt + Shift + E Laagmodus = Lineair licht; Filter  $\rightarrow$  Overige  $\rightarrow$  Hoogdoorlaat : 0,5 px

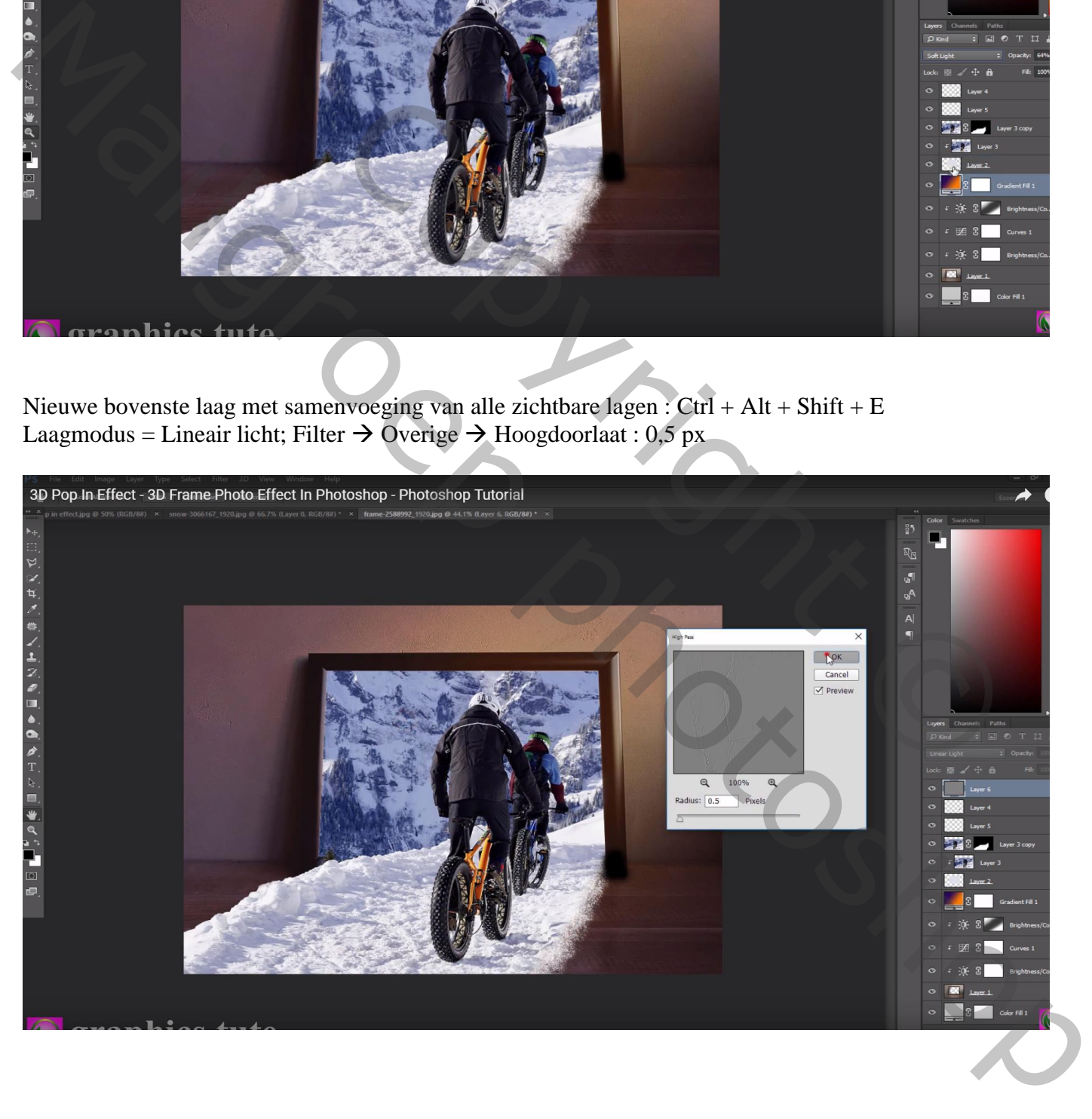

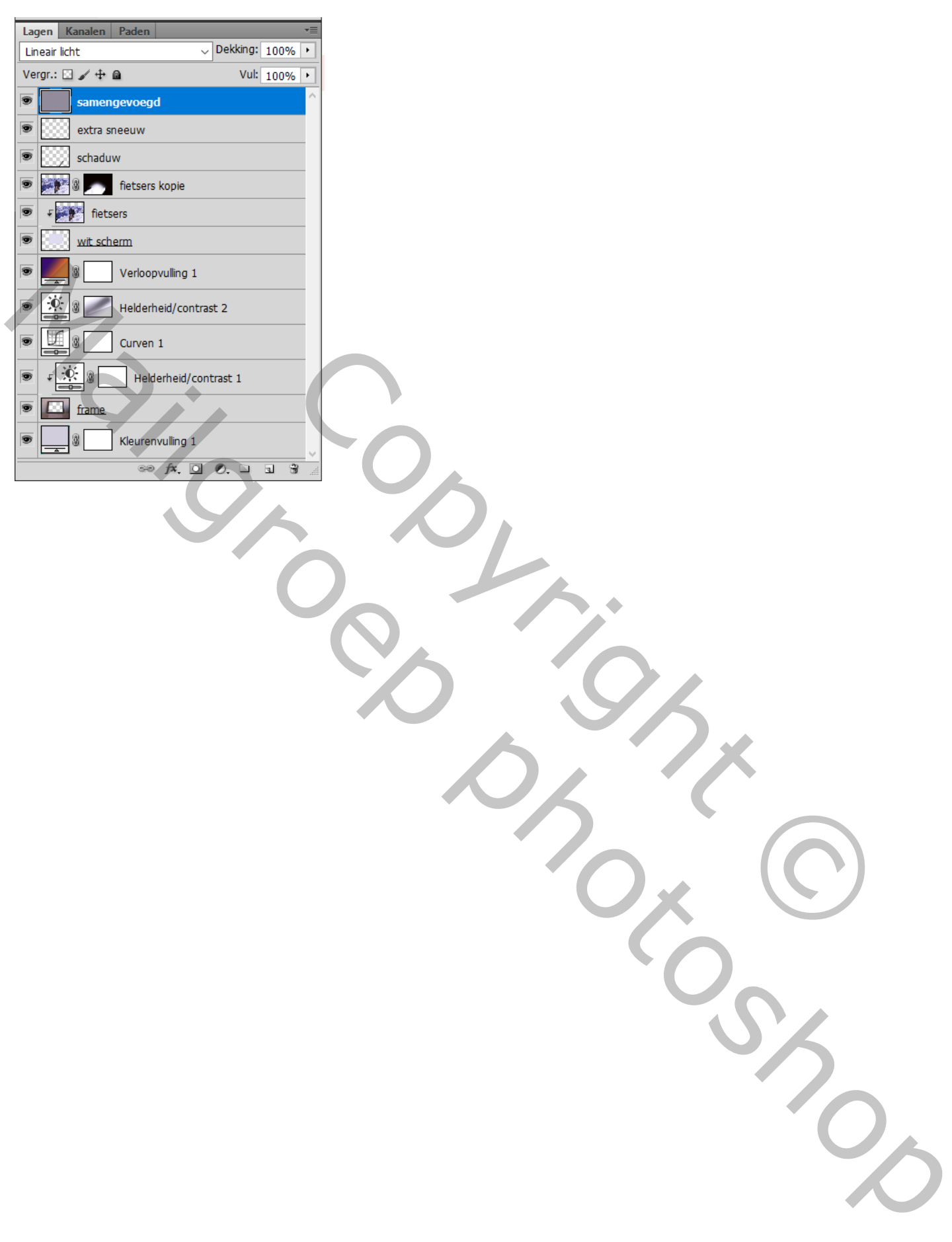